## Cleaning

In order to maintain printer performance, it is important that it is cleaned regularly.

Refer to printer user's manual for more information.

## Physical security

To prevent unauthorised removal of the printer, you can use a Kensington Slim MicroSaver security cable to attach the printer to an immovable object. Your printer has a Kensington Security Slot located on the back.

The Kensington Security Slot is indentified on the printer with this logo:

### Maintenance

It is very important to maintain your Javelin card printer properly according to the instructions provided in the printer user's manual.

If you have any difficulty with your new Javelin card printer and have not been able to find a solution in the user's manual, please contact your dealer or visit our website: **www.nbstech.com** 

## How to return your printer

It is very important that all packing material is safely kept in case you need to move or re-ship the printer. Be sure the complete packing material is stored in a dust free environment.

Remove card output hopper, ribbon and card cleaning cartridge prior to packaging the printer for shipment and place them back in the dedicated areas in the printer box.

Before returning the printer to your dealer or to NBS, please refer to the printer user's manual.

Thank you for choosing the JAVELIN® card printer!

J360i QS February 2008

# Javelin®

J360i Card Printer

## Quick Start!

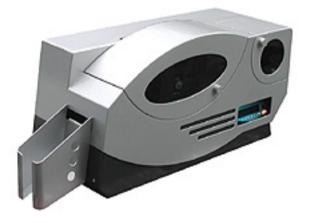

Before starting to work with your new JAVELIN card printer, please refer to this Quick Start guide. For more complete information regarding all aspects of your printer's operation, please refer to the printer user's manual on the CD rom.

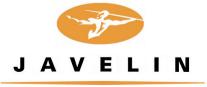

www.nbstech.com

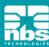

## Setup

#### 1. Unpack your JAVELIN® card printer

Make sure the following items are included:

- Power & USB cable
- Driver & documentation CD
- Quick Start guide (This document)
- Large Feeder Extension Kit

- Cleaning Cartridge
- Cleaning kit
- Ribbon
- Output hopper

If any items are missing, please contact your dealer.

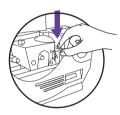

#### 2. Install card cleaning cartridge

The card cleaning cartridge is packed separately from the printer in a protective plastic bag. Remove carefully and peel off tape from the cleaning roller before installation.

Refer to printer user's manual for more information.

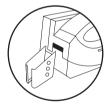

#### 3. Install card output hopper

This item is packed in the accessories tray.

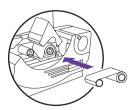

#### 4. Loading ribbon

First, turn on the power to the printer and raise the print head. Ribbon loading involves the placement of the ribbon onto the supply and take-up spindles. As soon as the ribbon is installed and the print head is locked down, the spindles will automatically rotate to take up any slack and to synchronize the ribbon to the correct panel.

Refer to printer user's manual for more information.

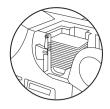

#### 5. Loading cards

First shuffle a stack of new cards to reduce any electrostatic charge.

Always handle cards by their edges.

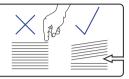

Do not try to eliminate the gap by pressing down on the card stack as this can cause a misfeed.

Refer to printer user's manual for more information.

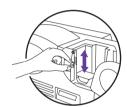

#### 6. Set card thickness control lever

This item can be operated by the user to set the card thickness and to prevent more than one card feeding into the printer at the same time and causing a jam. There are 4 positions to set the card thickness control. Slide the lever to set the gauge.

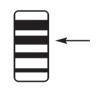

The second position down is the normal position (30mil/0.76mm)

#### 7. Starting to print cards

Install the Windows driver on your PC, connect the interface cable and switch on the printer when prompted.

Refer to printer user's manual for more information.

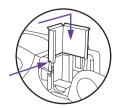

#### 8. Large feeder extension kit

To increase card feeding capacity, install the card feeder extension.

Slide extension under the printer cover and push firmly down to locate.

Tighten screw to secure.

For further information on all these procedures please refer to the user's manual.